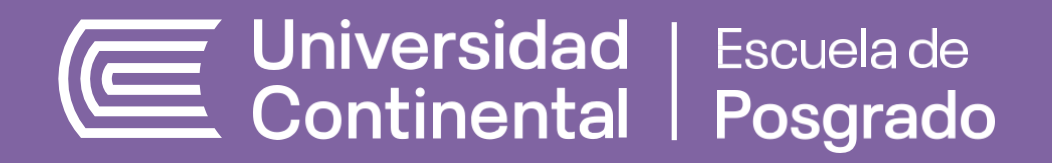

## **DESARROLLO DE EVALUACIONES EN AULA VIRTUAL**

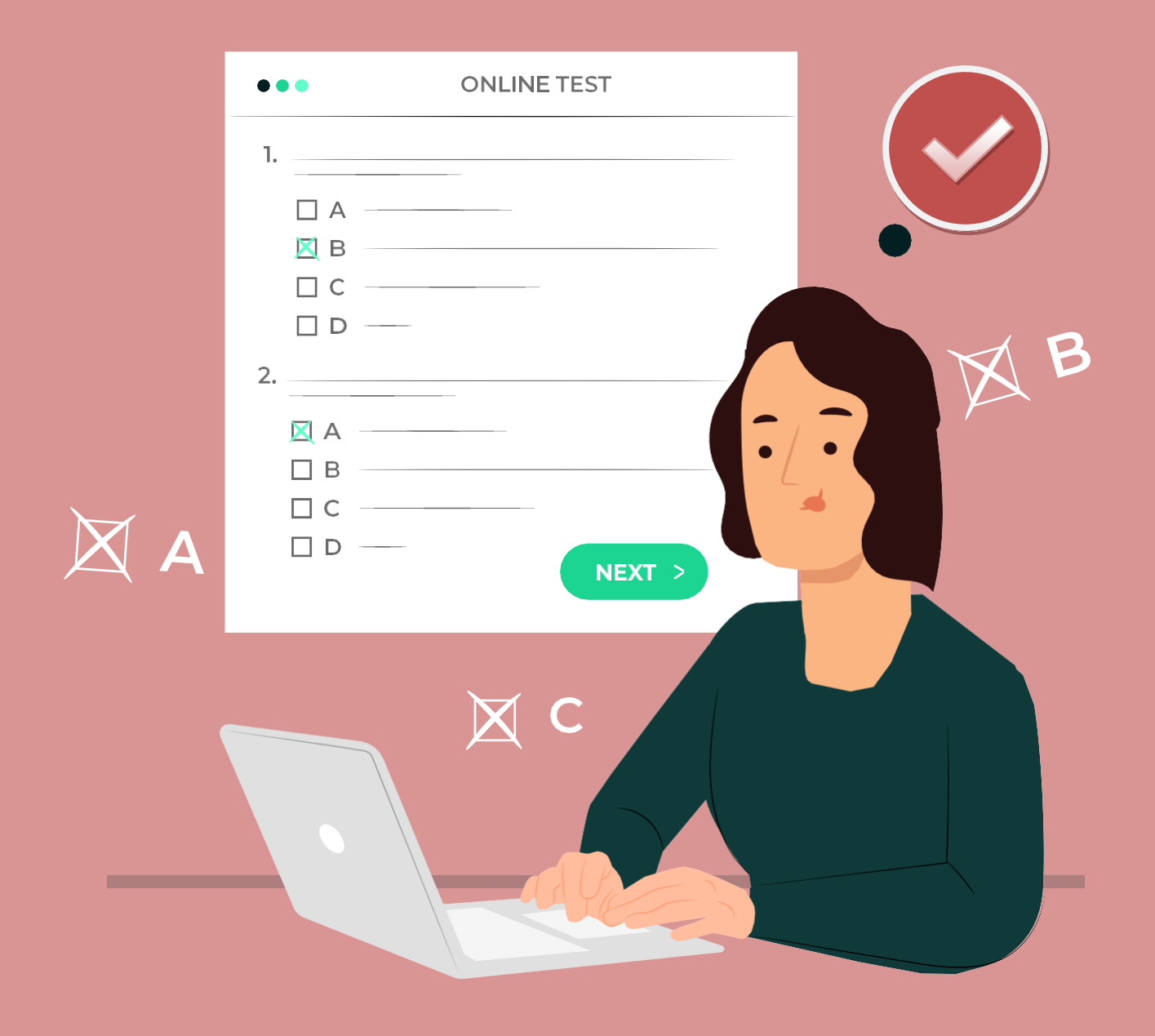

## **DESARROLLO DE EVALUACIONES EN EL AULA VIRTUAL**

• La evaluacion contiene preguntas con alternativa múltiples.

**DESA**

- La evaluación se activará de acuerdo al horario que se indique. No intentar hacerlo antes, ya que el sistema detecta los intentos realizados.
- **1. INGRESAR A LA ASIGNATURA QUE LE CORRESPONDE Y DARLE CLIC EN AUTOEVALUACIÓN.**

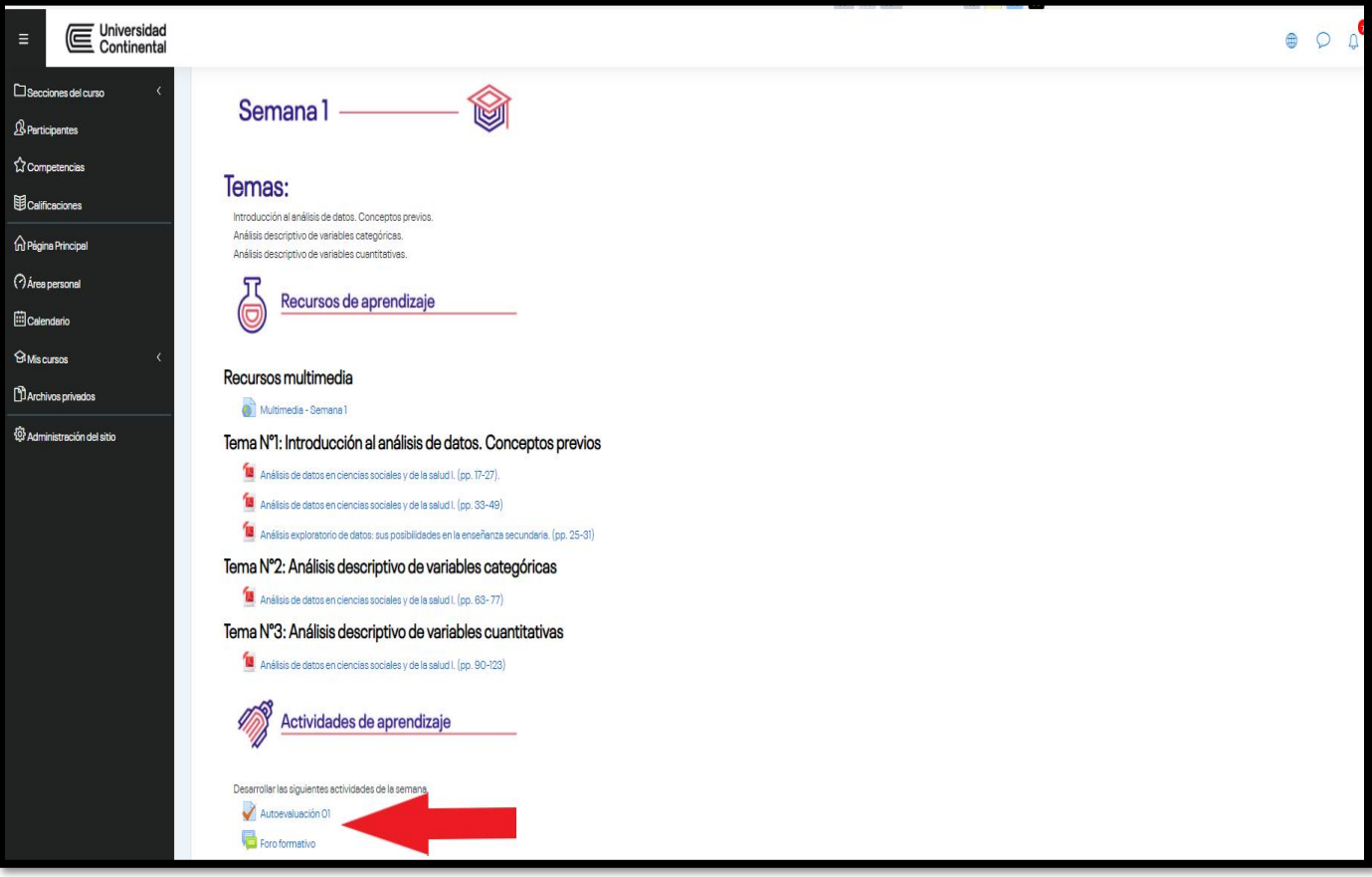

**2. CLIC EN EL CUADRO: INTENTE RESOLVER EL CUESTIONARIO AHORA.**

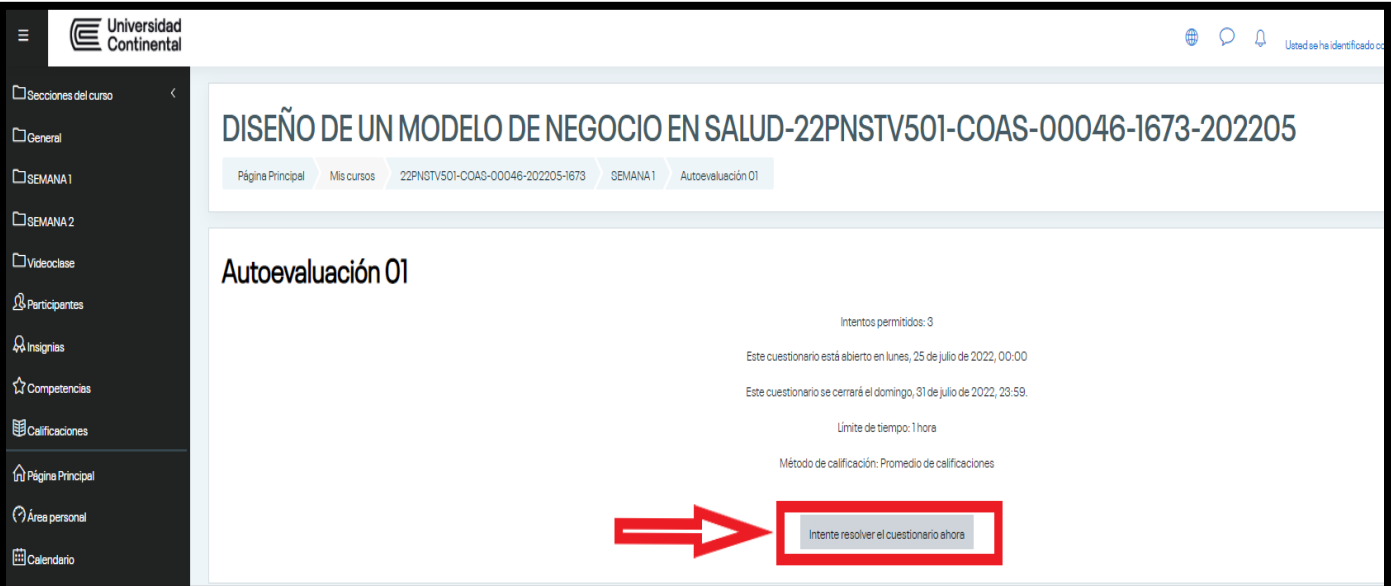

**3. APARECERÁ UN AVISO, DAR CLIC EN COMENZAR INTENTO.**

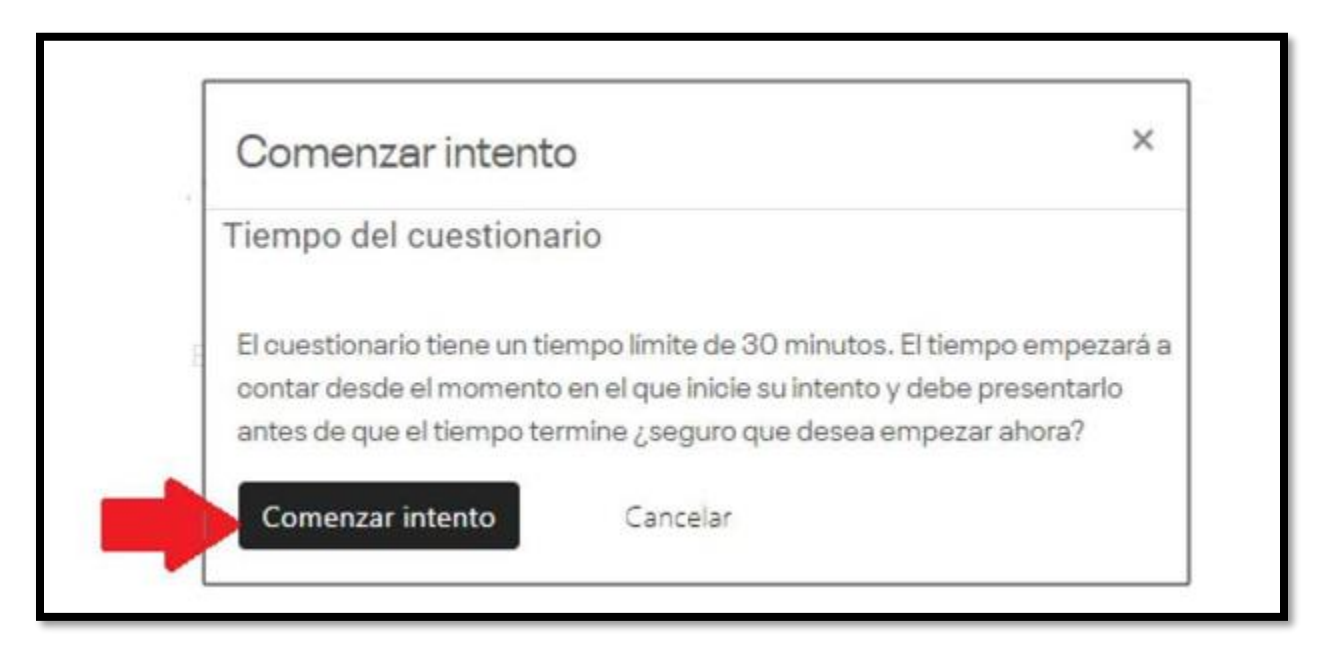

## **4 .**

- LEER BIEN CADA PREGUNTA
- LEER BIEN CADA ALTERNATIVA
- SELECCIONAR UNA ALTERNATIVA COMO RESPUESTA

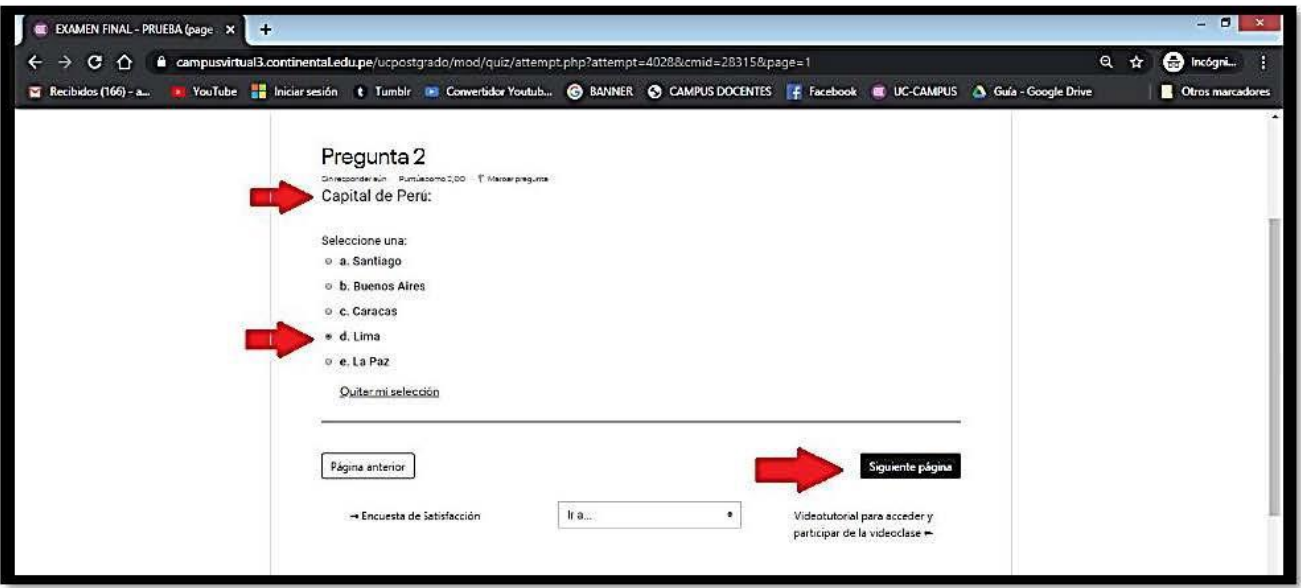

5. CUANDO LLEGUE A LA ÚLTIMA PREGUNTA Y DESEE FINALIZAR DAR CLIC EN "TERMINAR INTENTO".

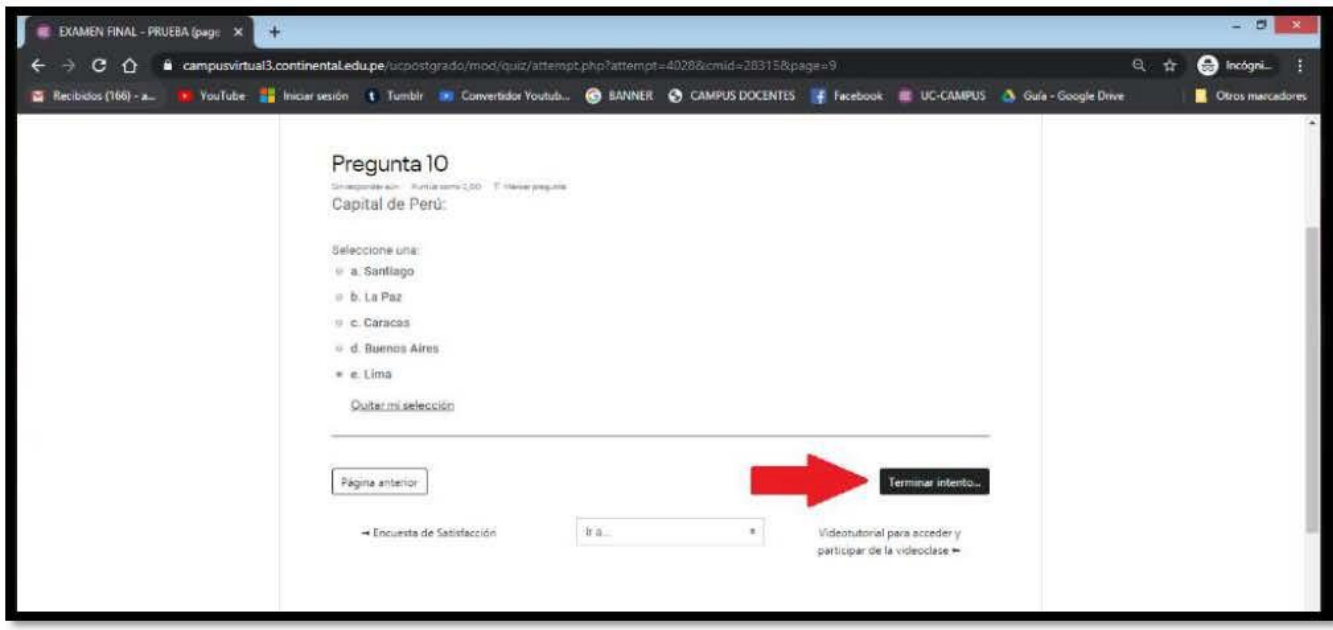

<sup>6.</sup> EN CADA PREGUNTA DEBE INDICAR "RESPUESTA GUARDADA". LUEGO DAR CLIC EN "ENVIAR TODO Y FINALIZAR"

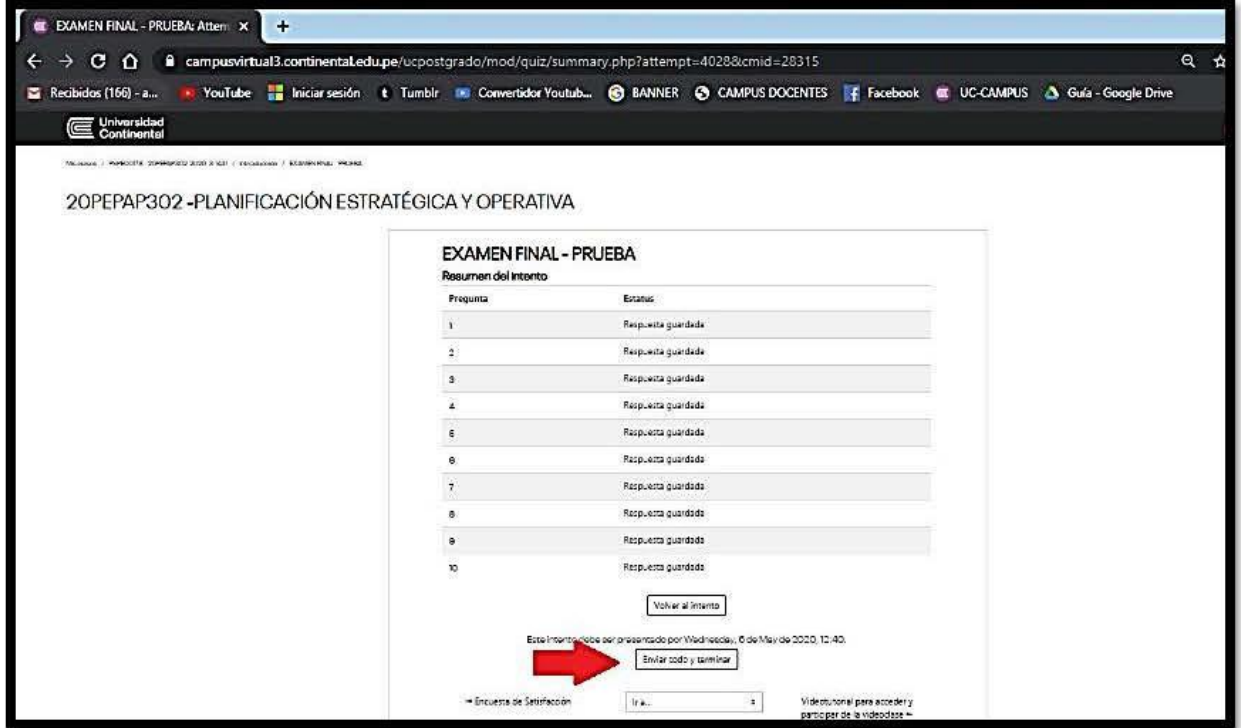

<sup>7.</sup> LE APARECERÁ ESTE MENSAJE DONDE INDICARÁ EL TIEMPO EMPLEADO EN EL DESARROLLO DE SU EXAMEN Y LA NOTA OBTENIDA.

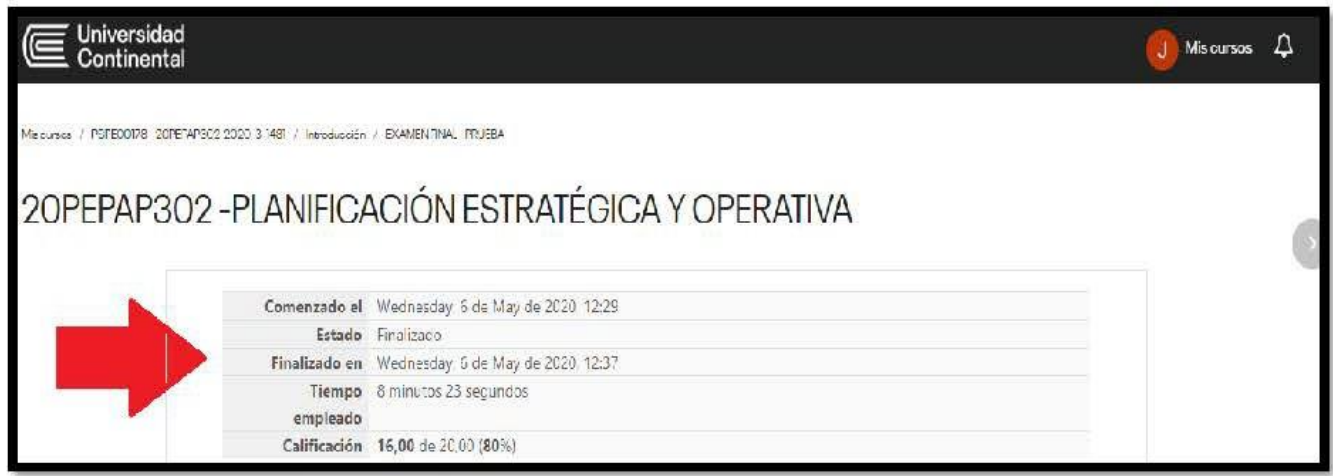

8. UNA VEZ FINALIZADO EL TIEMPO INDICADO DEL EXAMEN SE ACTIVARÁ LA OPCIÓN DE REVISIÓN. DAR CLIC EN EL BOTÓN

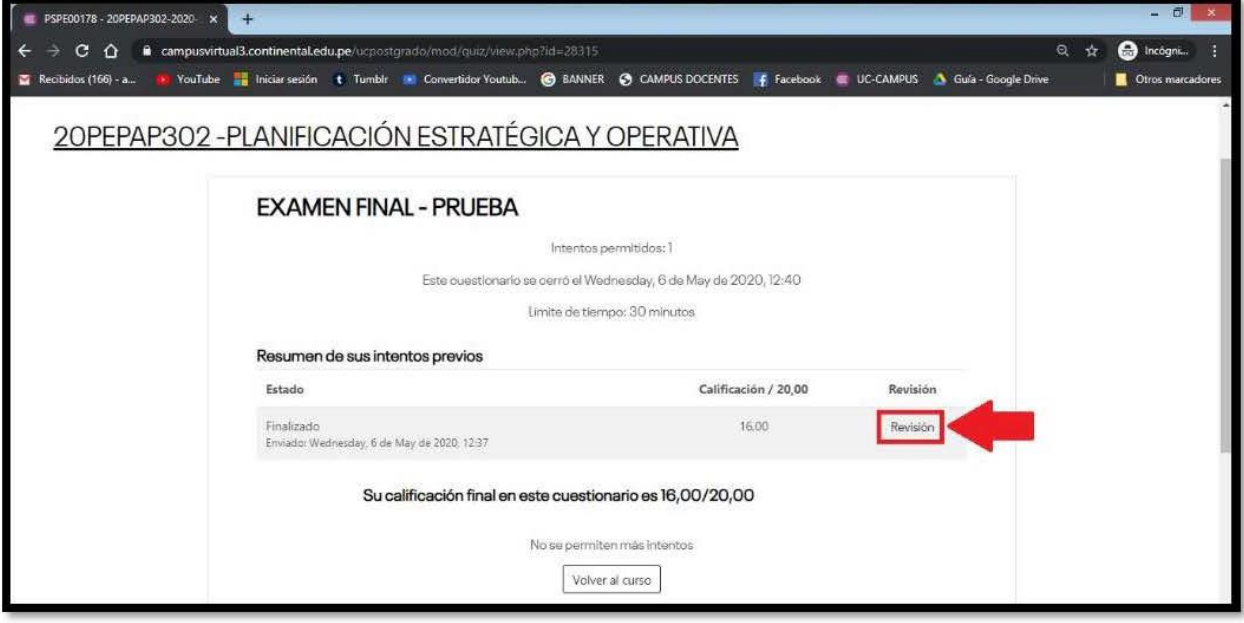

9. PUEDE REVISAR LA CORRECCIÓN DE CADA PREGUNTA CON SUS ACIERTOS O **DESACIERTOS.** 

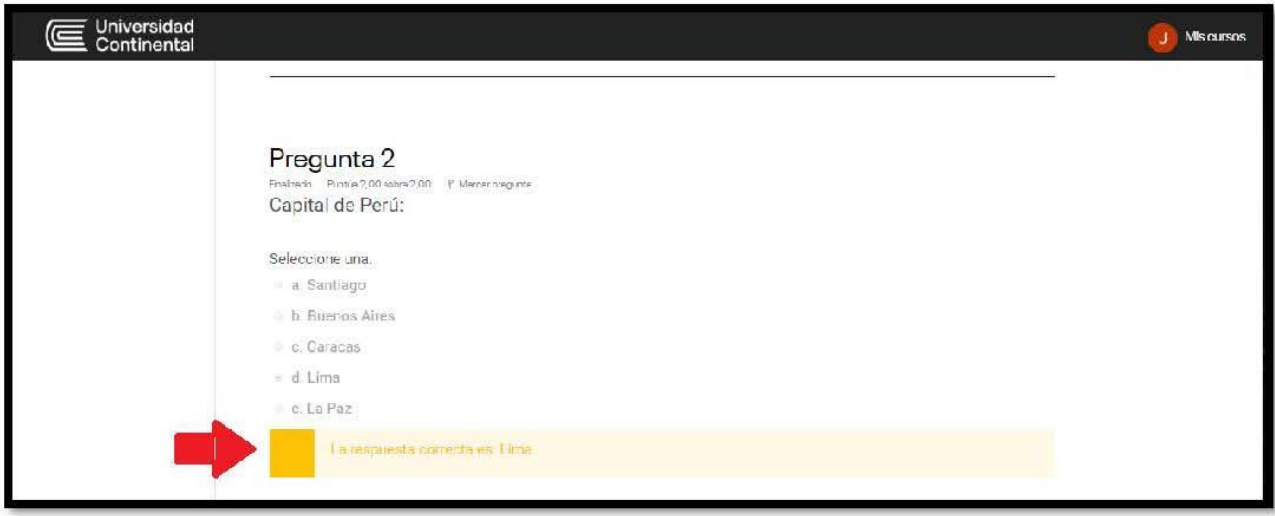

Gracias.

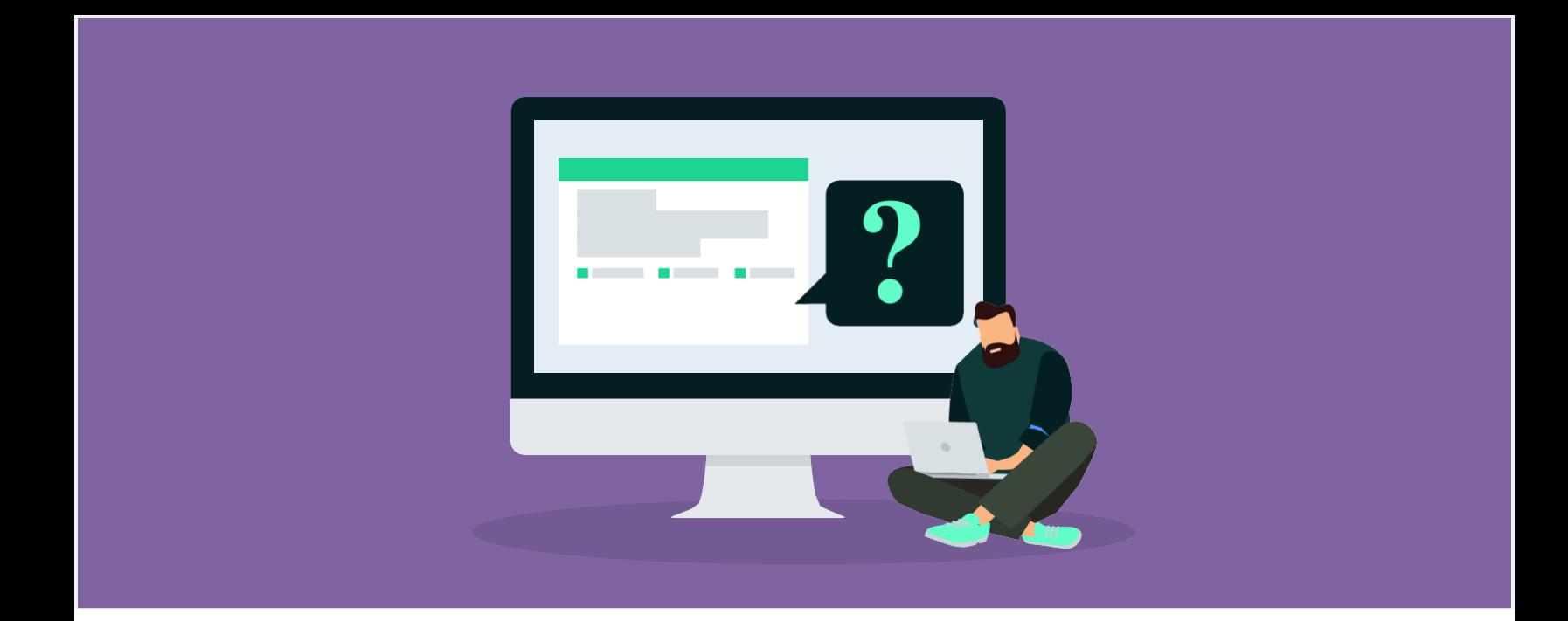

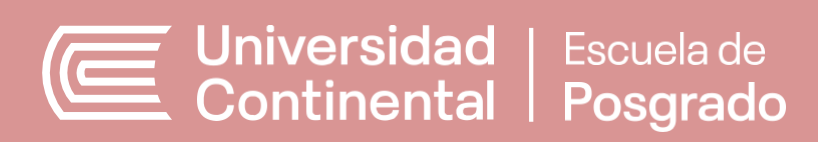